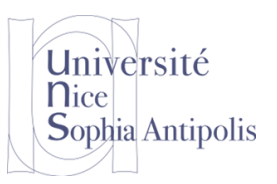

J.-Y. Tigli Polytech'Nice – Sophia SI5 IFI IAM ELIM 2017-2018

# **Tutorial : Développement multiplateformes avec XAMARIN, les outils**

### **1 Livre de référence en accès libre**

*Creating Mobile Apps with Xamarin.Forms Book First Edition, Charles Petzold, Microsoft Press, https://developer.xamari n.com/guides/xamarinforms/creating-mobile-apps-xamarin-forms/*

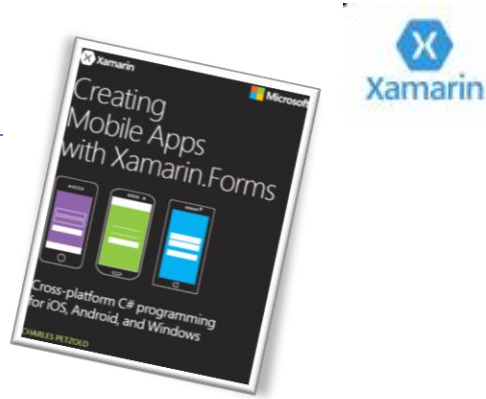

Cette Séance a pour but d'introduire Xamarin la plateforme de cross-développement de Microsoft.

### **2 [Configuration et Installation](https://msdn.microsoft.com/fr-fr/library/mt613162.aspx) de Xamarin sous Visual Studio.**

- Pour générer des applications natives iOS, Android et Windows à partir d'une base de code C#/.NET commune en utilisant Xamarin, vous avez besoin des éléments suivants :
	- o Pour travailler avec des applications Windows et Android : un ordinateur de développement Windows où Visual Studio et Xamarin sont installés.
	- o Pour travailler avec des applications iOS : un Mac avec OSX Yosemite (10.10.5) ou ultérieur, où Xcode et Xamarin sont installés.

### **2.1 [Vérification de l'Environnement Xamarin](https://msdn.microsoft.com/fr-fr/library/mt488769.aspx)**

Pour teste l'installation de Xamarin, créons une solution Xamarin dans Visual Studio en utilisant **Fichier > Nouveau projet** puis, dans la boîte de dialogue, développez **Modèles > Autres** 

**langages > Visual C# > Multiplateforme**,

sélectionnez **Application vide (Portable native)**, puis cliquez sur OK. Ceci crée une solution avec un projet de bibliothèque de classes portable partagée et des projets individuels pour Android, iOS et Windows :

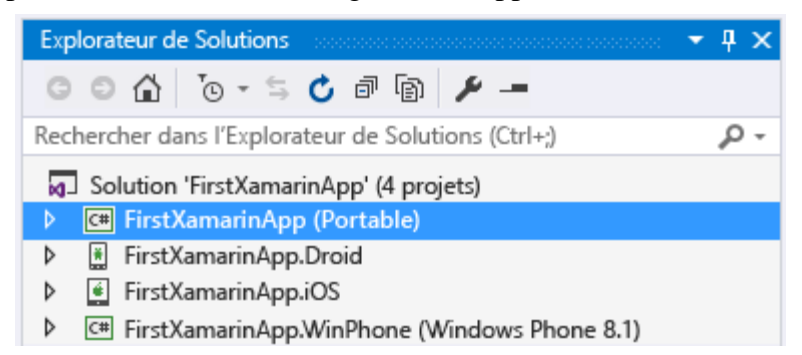

Polytech'Nice – Sophia / Université de Nice – Sophia Antipolis 930, Route des Colles – B.P. 145 - 06903 Sophia Antipolis Cedex – France Tél : +33 (0)4 92 96 50 50 – Fax : +33 (0)4 92 96 50 55 – http://www.polytech.unice.fr/

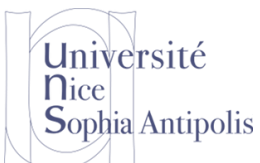

# **Tutorial : Développement multiplateformes avec XAMARIN, les outils**

#### **2.1.1 Pour Android :**

#### *2.1.1.1 Vérifiez le concepteur Android :*

Dans le projet Android, dans l'Explorateur de solutions, ouvrez Ressources > Disposition (ou Layout) > Main.axml.

Si vous recevez une erreur indiquant que « Le Kit de développement logiciel Android est trop ancien », cliquez sur **Open Android SDK** dans ce message, puis sélectionnez la dernière version du Kit de développement logiciel disponible.

Notez que vous devez exécuter Visual Studio en tant qu'administrateur pour mettre à jour le Kit de développement logiciel.

#### *2.1.1.2 Vérifiez la génération et le débogage dans l'émulateur :*

Cliquez avec le bouton droit sur le projet Android dans l'Explorateur de solutions et sélectionnez **Définir comme projet de démarrage**.

Sélectionnez un émulateur approprié pour votre système d'exploitation. Si vous disposez d'un appareil de développement Android attaché à votre machine, cet appareil est également répertorié ici avec les émulateurs.

Sélectionnez une cible **Émulateur Visual Studio** dans le menu déroulant de débogage de Visual Studio comme illustré ci-dessous, et démarrez le débogueur en appuyant sur **F5**.

Vous pouvez aussi créer de nouveaux profils d'appareil pour l'émulateur en sélectionnant **Outils > Émulateur Visual Studio pour Android...**.

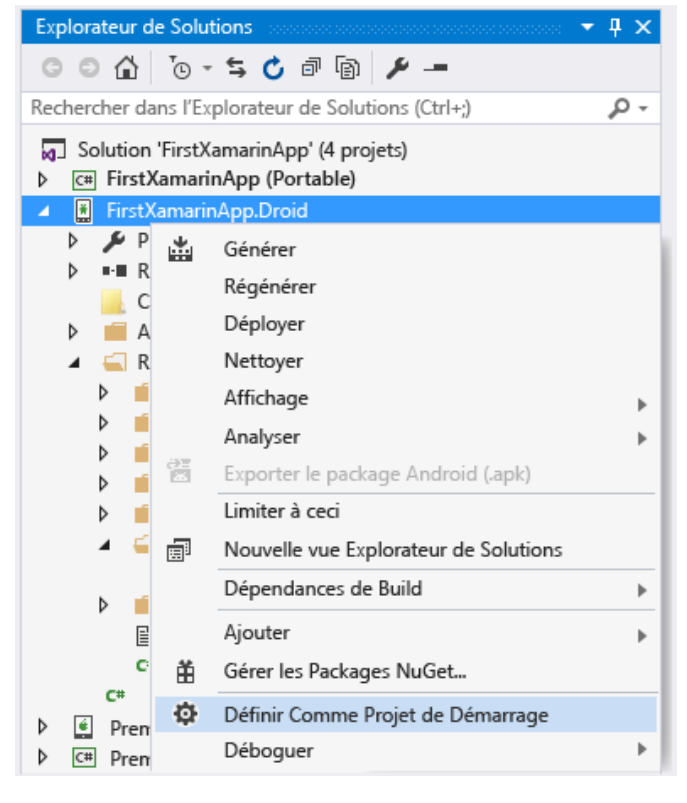

Polytech'Nice – Sophia / Université de Nice – Sophia Antipolis 930, Route des Colles – B.P. 145 - 06903 Sophia Antipolis Cedex – France Tél : +33 (0)4 92 96 50 50 – Fax : +33 (0)4 92 96 50 55 – http://www.polytech.unice.fr/

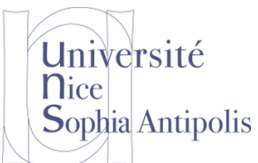

# **Tutorial : Développement multiplateformes avec XAMARIN, les outils**

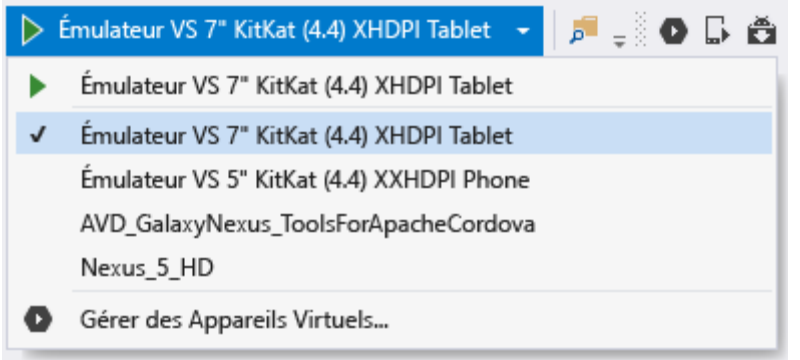

**Note** : Attention si vous avez un problème d'hyper virtualisation pour le lancement d'un émulateur voici la commande à exécuter sous Cmd.exe en tant qu'administrateur, pour lancer HyperV : *dism.exe /Online /Enable-Feature:Microsoft-Hyper-V /All*

**Question 1:** Avez-vous testé votre environnement de développement et le chargement d'une application dans votre émulateur Android ?

## **3 Configuration de votre système pour déploiement sur votre SmartPhone**

### **3.1 Pour votre Smart Phone sous Android**

Attention, développer sur son SmartPhone n'est pas immédiat. En effet il vous faudra faire quelques manips avant de pouvoir déployer votre application depuis Visual Studio sur un vrai SmartPhone.

En premier lieu, il va falloir que votre SmartPhone soit bien en mode « Développement et Debugging ». Pour cela il va falloir vous rendre dans Paramètres\Options de développement à activer avec les options souhaitées.

Notons que cet item peut ne pas apparaître dans le menu Paramètres dans les dernières versions des Smartphone. Il vous f audra alors aller **dans Paramètres\A propos de l'appareil** puis dans infos logiciel pour appuyer 7 fois sur « Numéro de version » pour déclencher le mode développement et faire apparaître Paramètres\Options de développement. Ca ne s'invente pas !

En second lieu, il faut que le driver USB de votre SmartPhone soit installé… Si ça n'est pas le cas, nombre de sites vont alors vous permettre de récupérer le ou les drivers qui vont bien.

• Le plus utilisé est celui de Google USB Driver (Cf. <https://developer.android.com/studio/run/win-usb.html> and <https://developer.android.com/studio/run/oem-usb.html#InstallingDriver> )

Polytech'Nice – Sophia / Université de Nice – Sophia Antipolis 930, Route des Colles – B.P. 145 - 06903 Sophia Antipolis Cedex – France Tél : +33 (0)4 92 96 50 50 – Fax : +33 (0)4 92 96 50 55 – http://www.polytech.unice.fr/

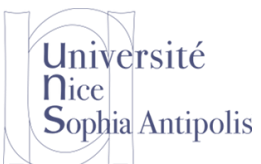

# **Tutorial : Développement multiplateformes avec XAMARIN, les outils**

- Il y a ceux des OEMs que vous trouverez dans cette page
- Enfin pour les drivers restants, il faudra chercher. Exemple : pour le Samsung S7, Model SM-G930F.

Ensuite sur votre SmartPhone, dans **Paramètres\ Options pour les développeurs,** activer débogage USB.

Vous devez ainsi voir votre téléphone sous Visual Studio dans les cibles possibles.

- **Question 2:** Testez votre environnement de développement et le chargement d'applications sur votre SmartPhone Android avec l'application générée par défaut de votre IDE.
- **Question 3:** Rajoutez une modification de code source sur votre SmartPhone, dans la méthode OnStart () de App.Xaml.cs par exemple. Vous rajoutez alors un point d'arrêt ou breakpoint pour illustrer le debugging. Vérifiez que ça marche.